# MA ERZBISTUMKÖLN

**Anleitung OpenCms 9.5 Das Organigramm**

# **Inhalt**

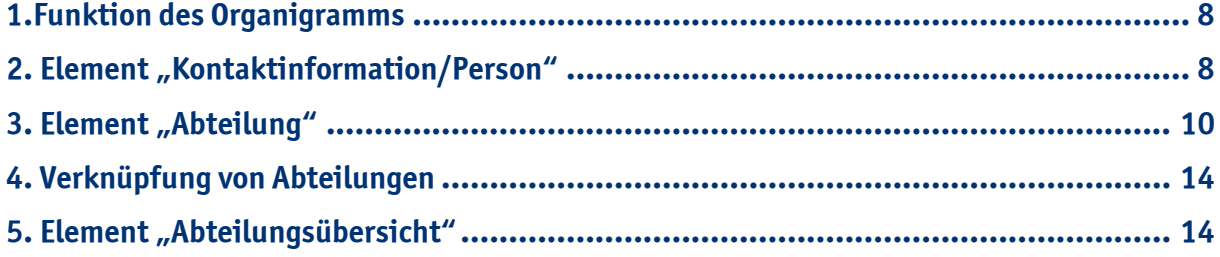

# **1. Funktion des Organigramms**

Ein Organigramm ist die **grafische Darstellung der Aufbauorganisation**. Es zeigt ebenfalls die Aufgabenverteilung, die Stellenbildung und die Abteilungsbildung.

Anhand unseres aktuellen Organigramms des Erzbischöflichen Generalvikariates Köln möchten wir Ihnen die Komplexität und die im Organigramm vorhandenen Funktionen erläutern:

Zunächst wird die Unternehmenshierarchie im oberen Teil des Organigramms **aufgelistet**. **Wichtig:** Man sieht zunächst die oberste Ebene. Hier sieht man die Stabsstellen, Stabsabteilungen und Hauptabteilungen, die dem Generalvikar direkt untergeordnet sind.

### Generalvikar

Abteilungsübersicht

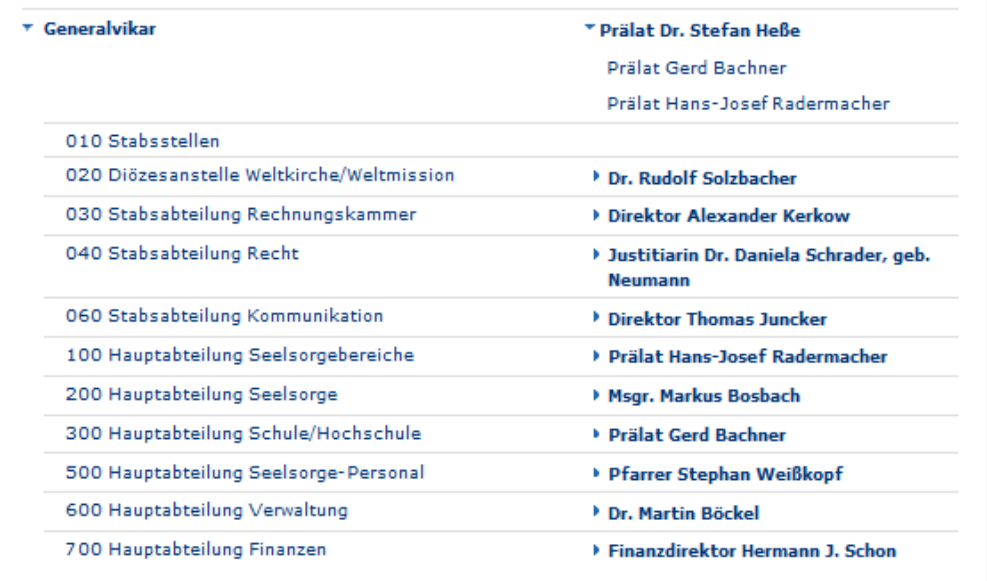

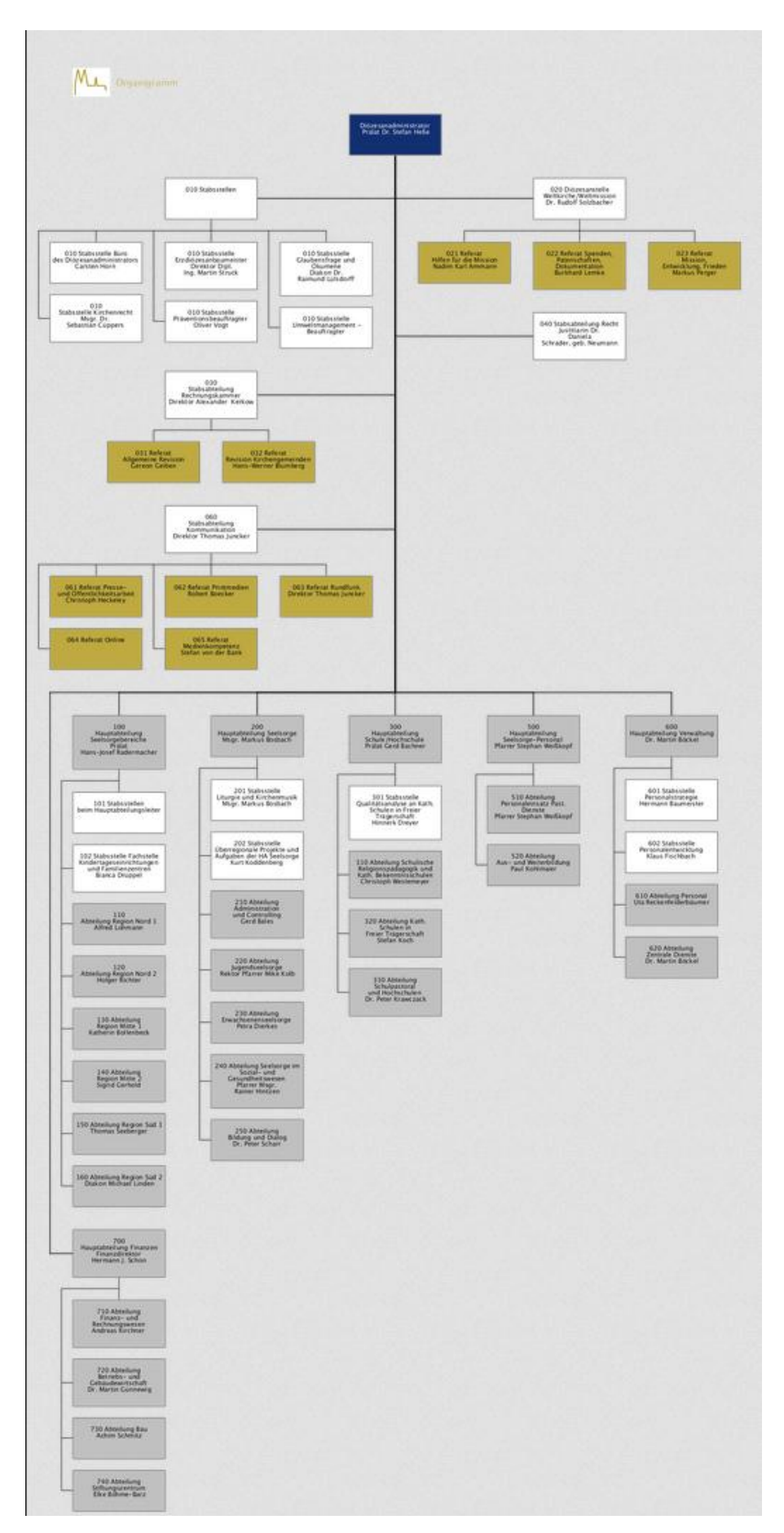

Darunter wird das **gesamte Organigramm** angezeigt (hier in verkleinerter Form).

Wenn ein Organigramm eine so **große Anzahl an Organisationseinheiten** wie in unserem Fall enthält, so macht es die Darstellung auf der Website **derzeit technisch nicht anders möglich und die Lesbarkeit ist somit eingeschränkt**. Aus diesem Grund öffnet sich durch Klicken auf das Organigramm auch ein neues Fenster, welches man beliebig durch die **Tasten-Kombination "STRG und +" vergrößern** kann.

Wenn Sie nun **in der Auflistung** z.B. auf die Hauptabteilung Verwaltung klicken, sehen Sie unter dem Diözesanadministrator nur noch die Hauptabteilung Verwaltung und die darunter liegende Ebene, in diesem Fall zwei Stabsstellen und zwei Abteilungen. Die übrigen Hauptabteilungen werden somit **ausgeblendet**. Sie gelangen also von hier aus auch wieder **zurück auf die oberste Ebene**, wenn Sie wieder **auf Generalvikar klicken**. Das Organigramm zeigt auf dieser Ebene auch nur noch den Zweig "600 HA Verwaltung" (blau), die untergeordneten Stabsstellen (weiß) und Abteilungen (grau) sowie die den Abteilungen untergeordneten Referate (gold) an.

# 600 Hauptabteilung Verwaltung

### Abteilungsübersicht

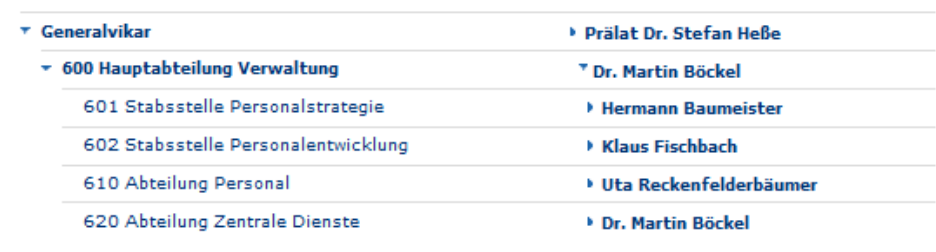

### Erzbischöfliches Generalvikariat - Organigramm

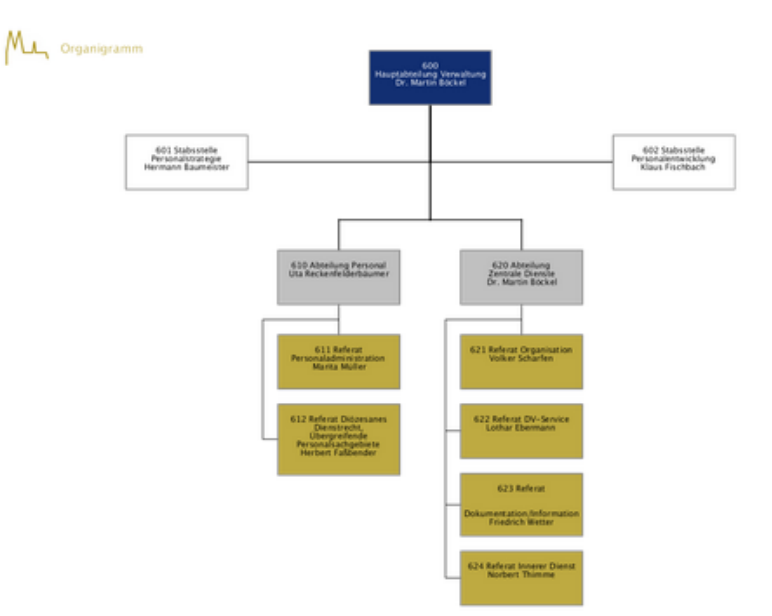

Klicken Sie nun auf eine Abteilung mit untergeordneten Referaten, werden nun unter der Hauptabteilung nur noch die **ausgewählte Abteilung** "610 Abteilung Personal" sowie die darunter befindlichen Referate angezeigt. Von hier aus gelangen Sie auch wieder zurück zur obersten Ebene, wenn Sie "Generalvikar" wählen, oder zurück zur Hauptabteilung Verwaltung, wenn Sie auf "600 Hauptabteilung Verwaltung" klicken.

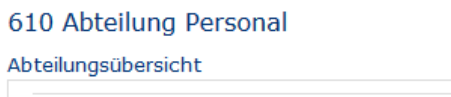

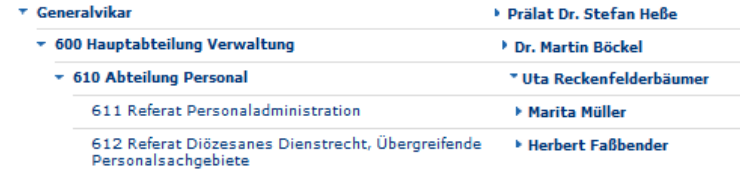

Erzbischöfliches Generalvikariat - Organigramm

My Organigramm

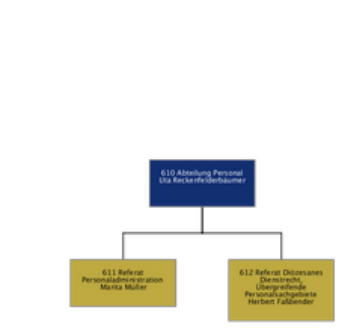

Wenn Sie auf eine der jeweils auf der rechten Seite angezeigten **Personen** klicken, werden die **Kontaktinformationen** der jeweiligen Person angezeigt **(1)**. Ebenso werden Ihnen nun **zwei Icons** neben dem Wort "Profil" angezeigt **(2)**.

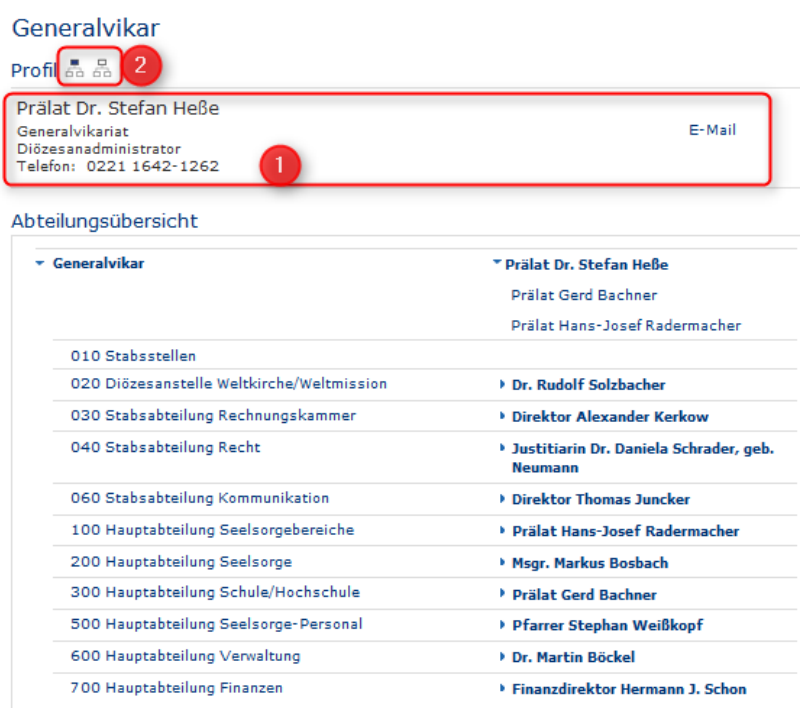

Wenn Sie auf das **linke Icon** klicken, öffnet sich das Organigramm, auf dem die jeweilig ausgewählte Abteilung zu sehen ist sowie die untergeordneten Stabsstellen und Abteilungen.

Organigramm

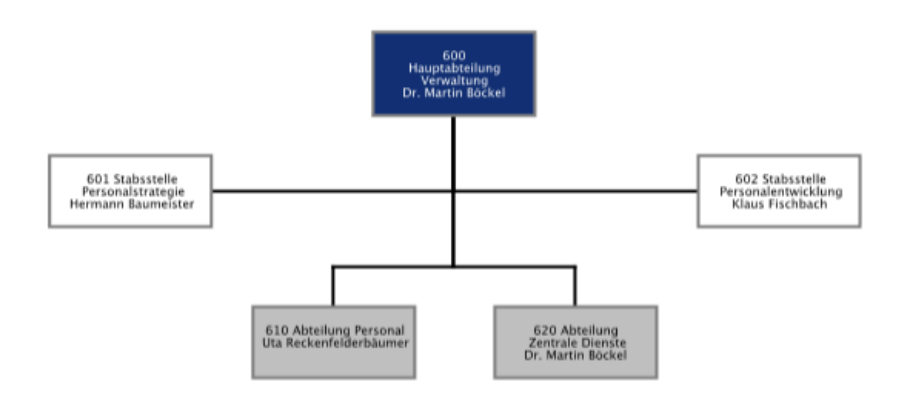

Wenn Sie auf das **rechte Icon** klicken, öffnet sich das Organigramm, auf dem zusätzlich auch noch die darunter liegende Ebene, also die Referate, angezeigt werden.

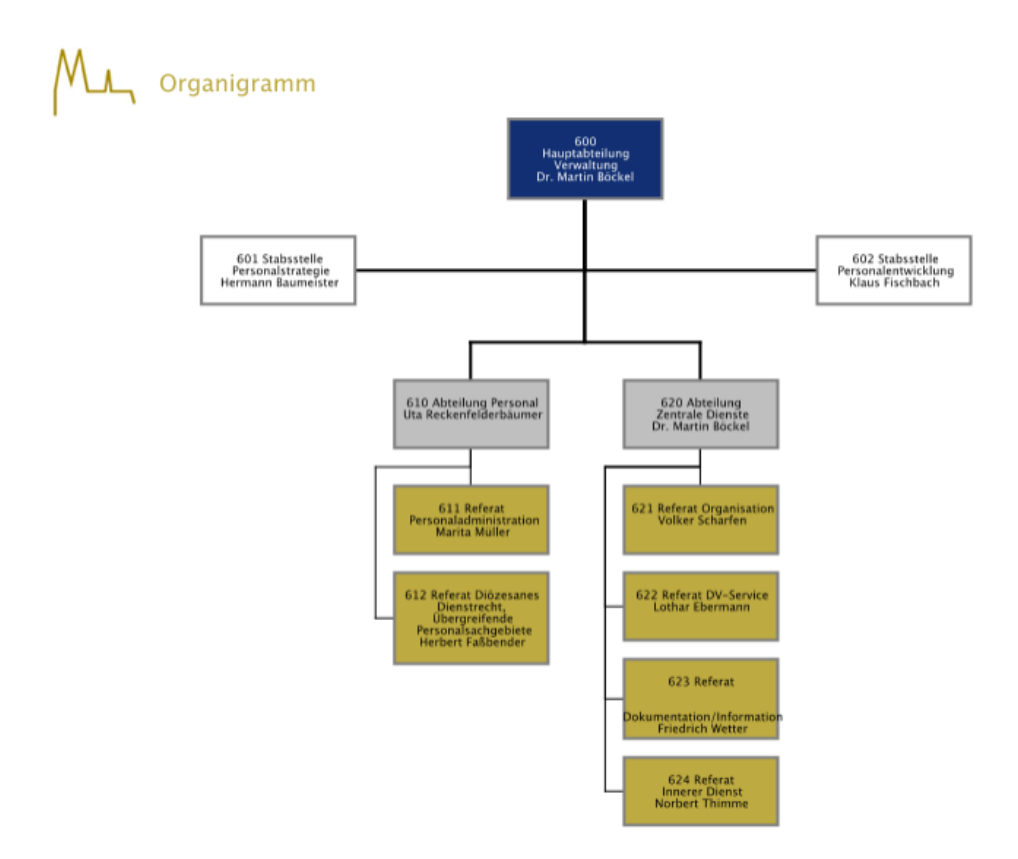

In ein paar Schritten können Sie auf Ihrer Website ein Organigramm erstellen. Diese erklären wir Ihnen jetzt.

# <span id="page-7-0"></span>**2. Element "Kontaktinformation/Person"**

Zuerst entscheiden Sie, wo Sie das Organigramm veröffentlichen möchten. Öffnen Sie die Seite im **Sei**ten-Editor, hier "Organigramm".

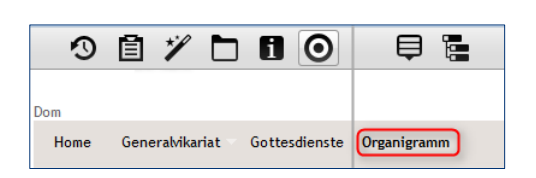

Die leere Seite wird daraufhin bearbeitet. Fügen Sie über den Zauberstab unter "Typen" das Element **"Kontaktinformation/Person"** ein.

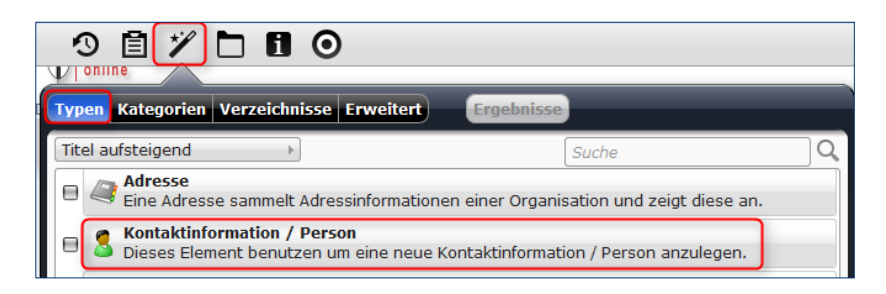

Das Element befindet sich anschließend auf Ihrer Homepage. Bearbeiten Sie es, indem Sie die Maus über den Kreis führen, bis der Bearbeitungsstift erscheint. Klicken Sie auf den **Bearbeitungsstift**.

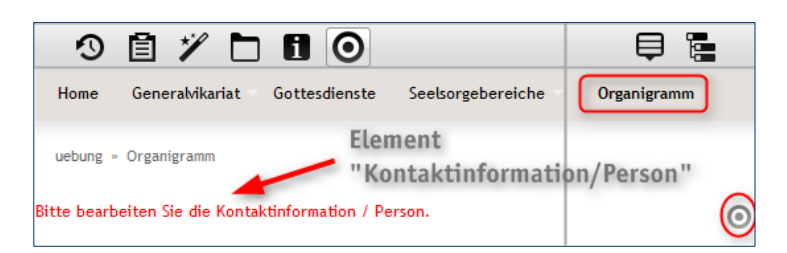

Im folgenden Fenster geben Sie eine Person ein, die in dem Organigramm erscheinen soll. Klicken Sie anschließend auf "Speichern und schließen".

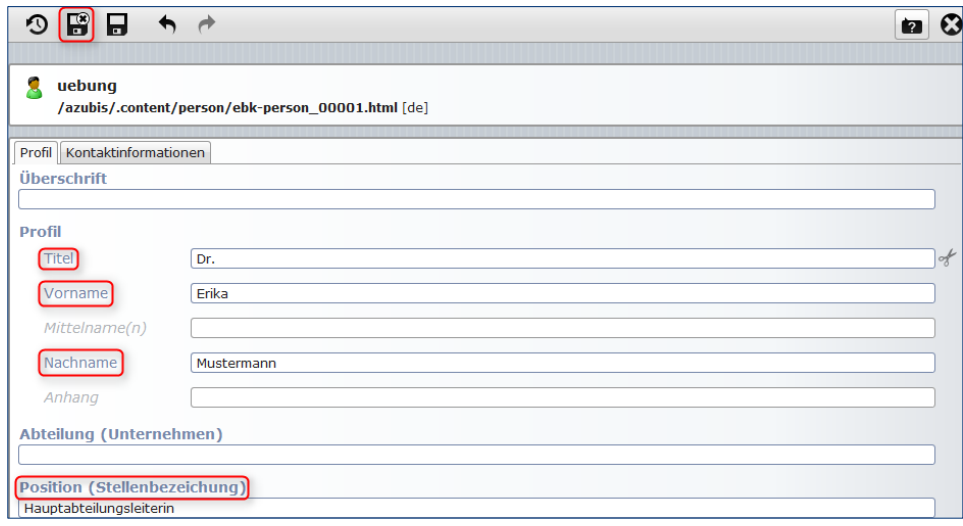

Daraufhin wird die Person auf Ihrer Homepage angezeigt. Damit nicht alle erstellten Personen anschließend auf der Homepage aufgelistet werden, führen Sie Ihre Maus wieder über den Kreis und klicken dann auf die Schere zum Ausschneiden. Daraufhin können Sie das Element mit "OK" entfernen. Sie dürfen jedoch das Kontrollkästchen nicht aktivieren. Die Person befindet sich anschließend im **Workplace** unter **".content/person"**.

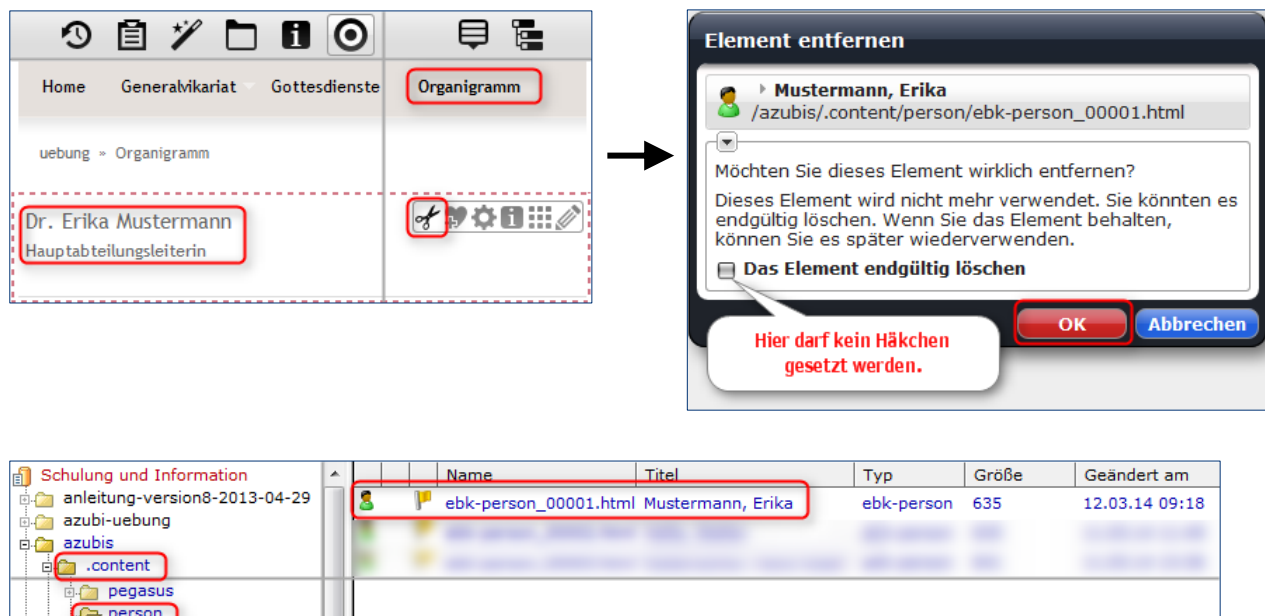

Wiederholen Sie den Vorgang so oft, bis Sie alle Personen eingefügt haben, die im Organigramm erscheinen sollen.

# <span id="page-9-0"></span>**3. Element "Abteilung"**

Öffnen Sie erneut Ihre Website im **Seiten-Editor**. Sie finden erneut eine leere Seite vor, da Sie, wie in Punkt 2 beschrieben, Ihre erstellten Personen jedes Mal ausgeschnitten hatten. Nun fügen Sie über den Zauberstab unter "Typen" das Element "Abteilung" ein.

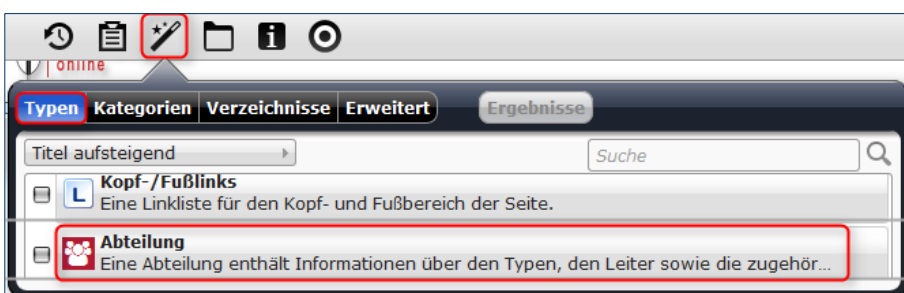

Das Element befindet sich anschließend auf Ihrer Homepage. Bearbeiten Sie es, indem Sie die Maus über den Kreis führen, bis der Bearbeitungsstift erscheint. Klicken Sie auf den **Bearbeitungsstift**.

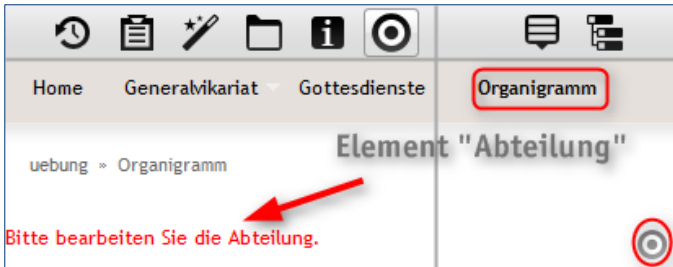

Im folgenden Fenster geben Sie der Abteilung einen **(1) Titel**, hier "Generalvikariat". Beim **(2) Typ** können Sie zwischen "Standard" für eine Abteilung, "Stab" für eine Stabsstelle oder Stabsabteilung und "Referat" wählen. In diesem Fall nehmen wir "Standard". Wählen Sie anschließend einen **(3) Leiter** für das Generalvikariat aus, hier "Prälat Max Mustermann". Klicken Sie dafür auf den Ordner. Das Programm unterscheidet im hierarchischen Sinn nicht zwischen Stabsstellen, Stabsabteilungen oder Referaten, dies erfolgt erst, wenn Sie die erstellten Abteilungen miteinander verknüpfen (wird in Punkt 4 erklärt).

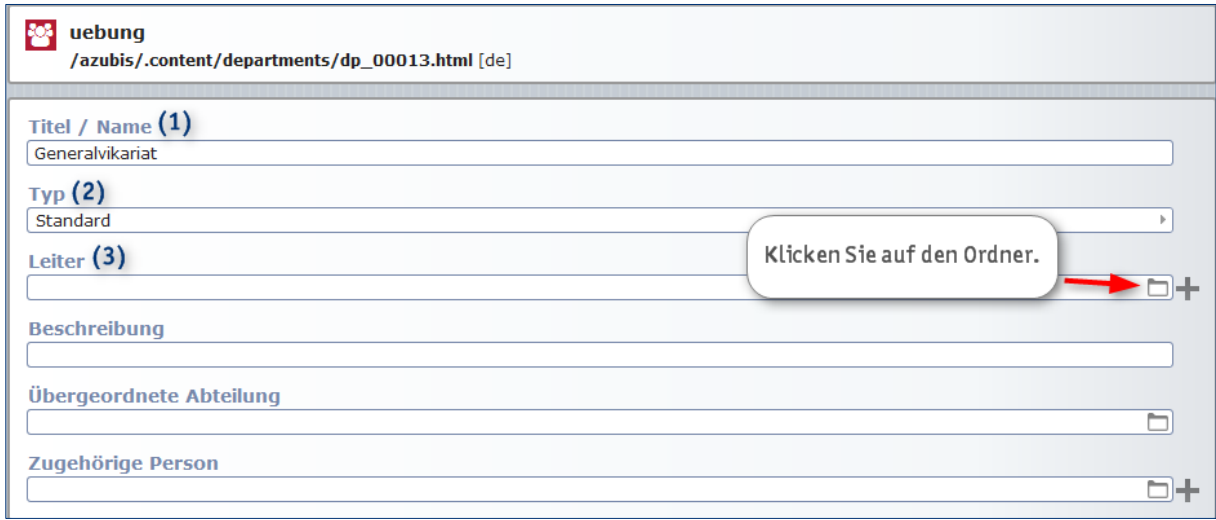

Anschließen klicken Sie auf **"Typen"** und **"Kontaktinformation/Person"**, um zu einer Auflistung aller erstellten Personen zu gelangen. Aus dieser Auflistung wählen Sie die **gewünschte Person** aus, hier "Prälat Max Mustermann", und klicken Sie auf das **Häkchen**.

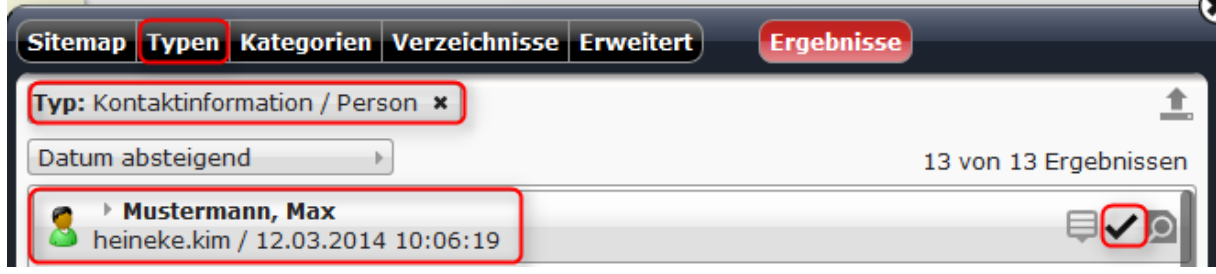

Der Leiter ist daraufhin hinzugefügt. Unter **(4) Zugehörige Person** können Sie z. B. einen Stellvertreter für den Generalvikar auswählen. Zum Schluss klicken Sie auf "Speichern und schließen". Die erstellte Abteilung befindet sich daraufhin ebenfalls auf Ihrer Homepage.

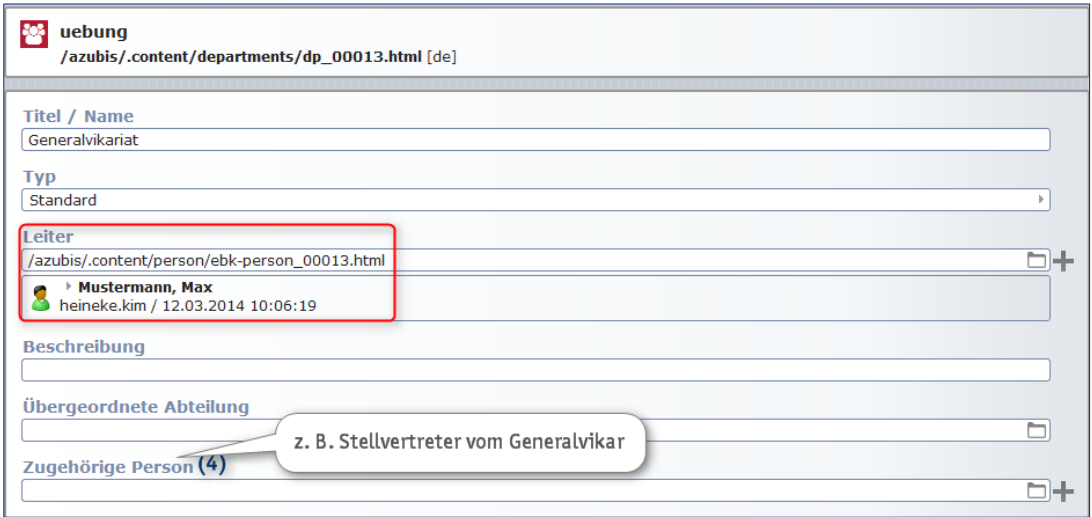

Die erstellte Abteilung befindet sich daraufhin ebenfalls auf Ihrer Homepage. Genau wie bei den Personen, schneiden Sie die Abteilungen über die Schere aus. Daraufhin können Sie das Element mit "OK" entfernen. Sie dürfen jedoch das Kontrollkästchen nicht aktivieren. Die Abteilung befindet sich anschließend im Workplace unter ".content/departments".

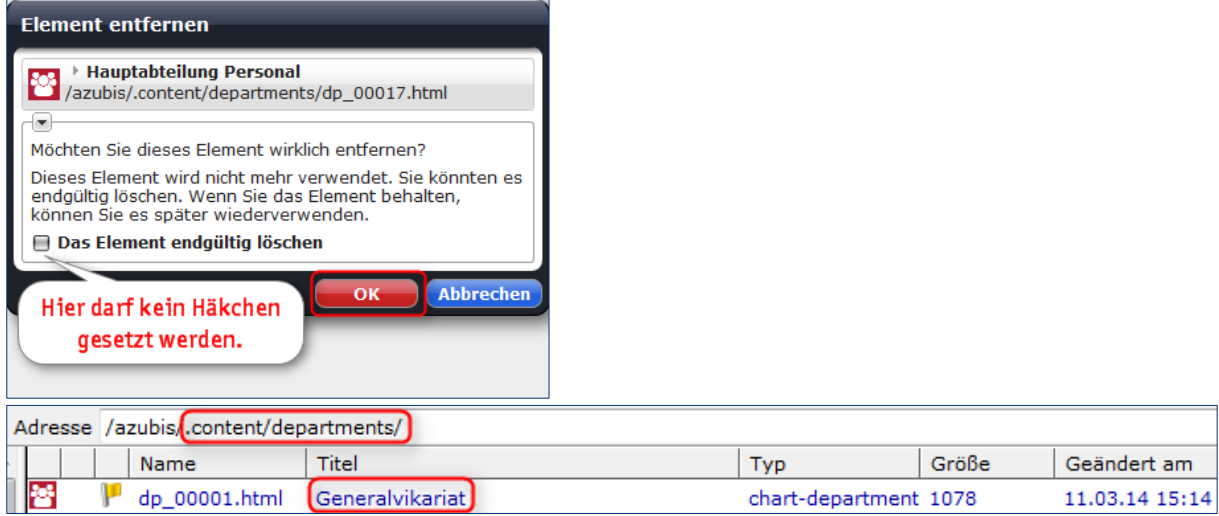

Wiederholen Sie den Vorgang so oft, bis alle Abteilungen erstellt worden sind, die im Organigramm erscheinen sollen.

# <span id="page-11-0"></span>**4. Verknüpfung von Abteilungen**

Wenn Sie alle gewünschten Abteilungen erstellt haben, müssen diese nun miteinander verknüpft werden, damit die Hierarchieebenen dargestellt werden können. Klicken Sie auf den **Workplace** und **".content/departments"**. Dort werden Ihnen alle erstellten Abteilungen dargestellt.

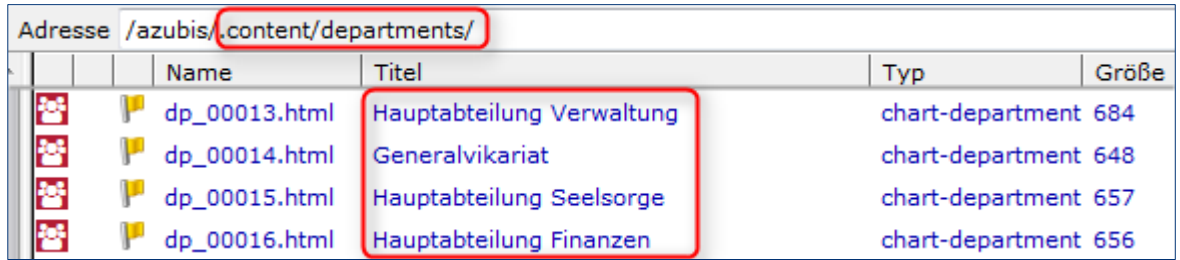

Um nun die Hierarchieebene einzustellen, klicken Sie mit der **rechten Maustaste** auf eine **Hauptabteilung** und anschließend auf **"bearbeiten"**, da diese, wie im Beispiel zu Beginn der Anleitung, dem Generalvikariat untergeordnet werden soll.

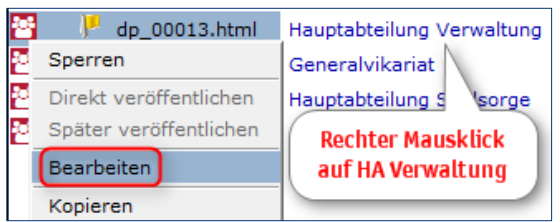

Das folgende Bearbeitungsfenster zeigt Ihnen die bereits gespeicherten Informationen, z. B. wer der Leiter ist und was die Abteilung für ein Typ ist. Es fehlt nun noch die Information, wer die übergeordnete Abteilung der Verwaltung ist. Deshalb klicken Sie bei **"Übergeordnete Abteilung"** auf den **Ordner**.

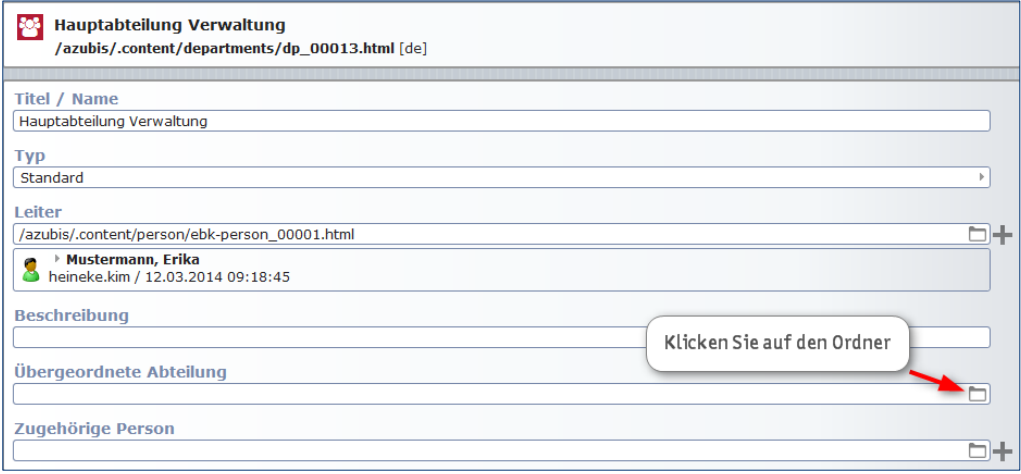

Anschließen klicken Sie auf "Typen" und "Abteilung", um zu einer Auflistung aller erstellten Abteilungen zu gelangen. Aus dieser Auflistung wählen Sie die **gewünschte Abteilung** aus, hier "Generalvikariat", und klicken Sie auf das **Häkchen**.

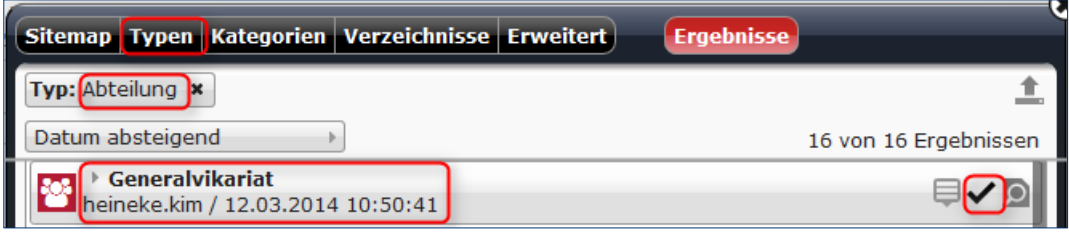

Die übergeordnete Abteilung ist dadurch hinzugefügt. Klicken Sie danach auf "Speichern und schlie**ßen"**.

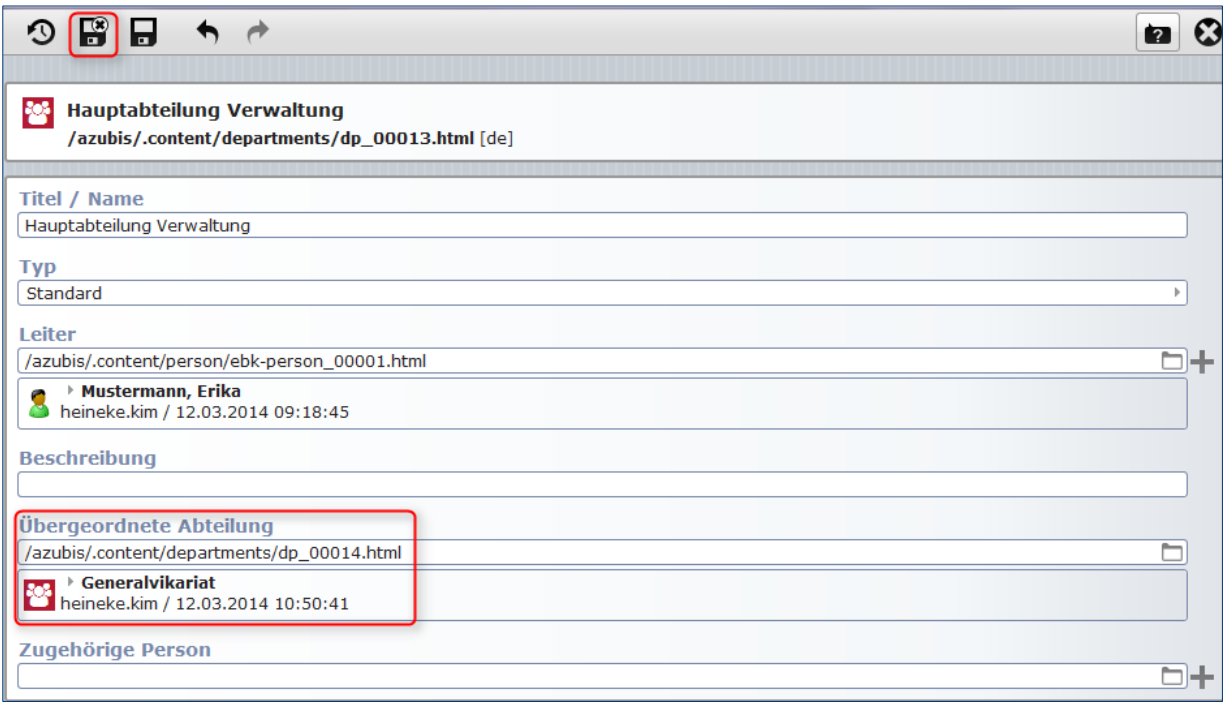

Diesen Vorgang wiederholen Sie für alle Abteilungen, die einer anderen Abteilung untergeordnet werden sollen.

# <span id="page-13-0"></span>**5. Element "Abteilungsübersicht"**

Auf der Seite, die das Organigramm schließlich darstellt, fügen Sie über den **Zauberstab** ein weiteres Element vom **Typ "Abteilungsübersicht"** ein. Dieses Element ist dafür zuständig, dass nun alle erstellten Personen und Abteilungen in einem Organigramm dargestellt werden können.

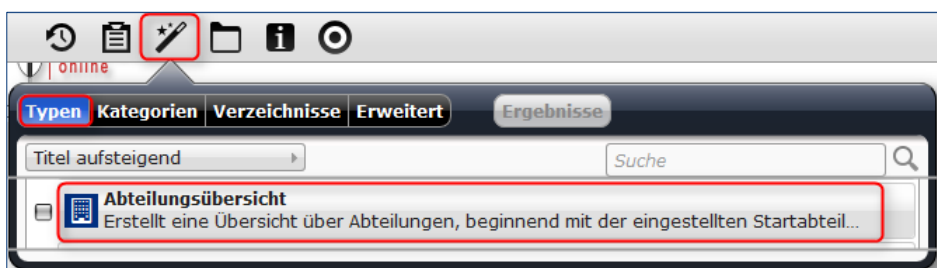

Das Element befindet sich anschließend auf Ihrer Homepage. Bearbeiten Sie es, indem Sie die Maus über den Kreis führen, bis der Bearbeitungsstift erscheint. Klicken Sie auf den **Bearbeitungsstift**.

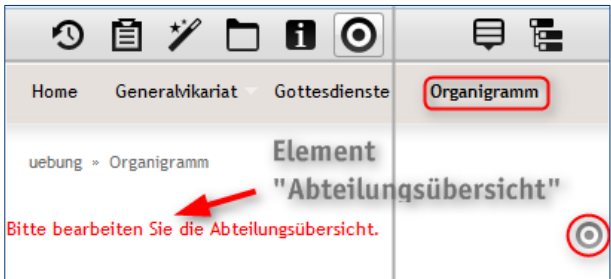

Im folgenden Fenster vergeben Sie wieder einen **(1) Titel** und verknüpfen das Element mit dem **(2) Startordner**. Klicken Sie dafür wieder auf den **Ordner**.

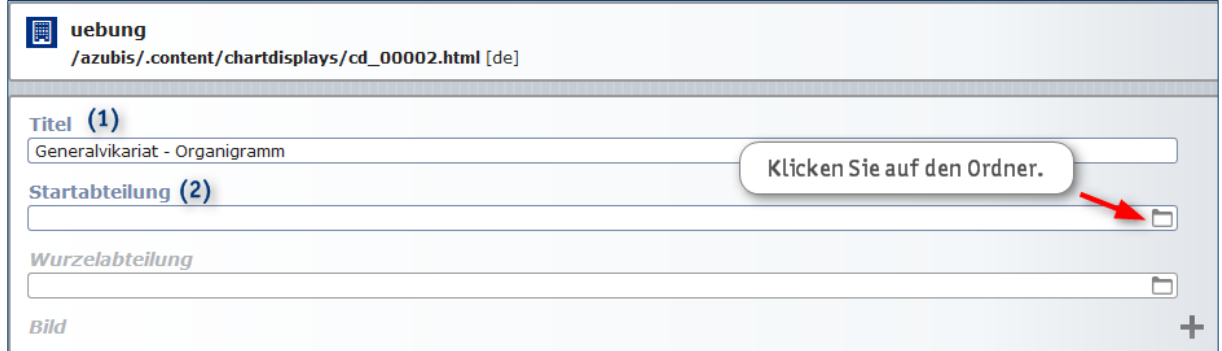

Anschließen klicken Sie auf **"Typen"** und **"Abteilungsübersicht"**, um zu einer Auflistung aller erstellten Abteilungen zu gelangen. Aus dieser Auflistung wählen Sie die **gewünschte Startabteilung** aus, hier "Generalvikariat", und klicken Sie auf das **Häkchen**.

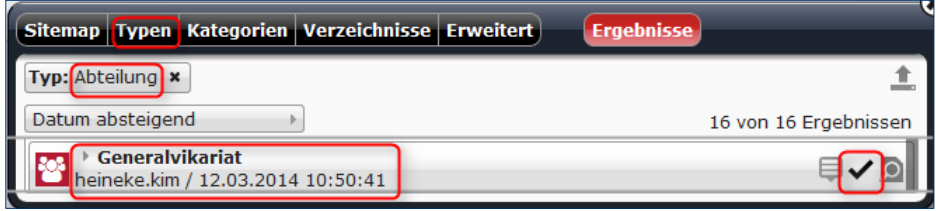

Das fertige Organigramm befindet sich anschließend auf Ihrer Homepage.

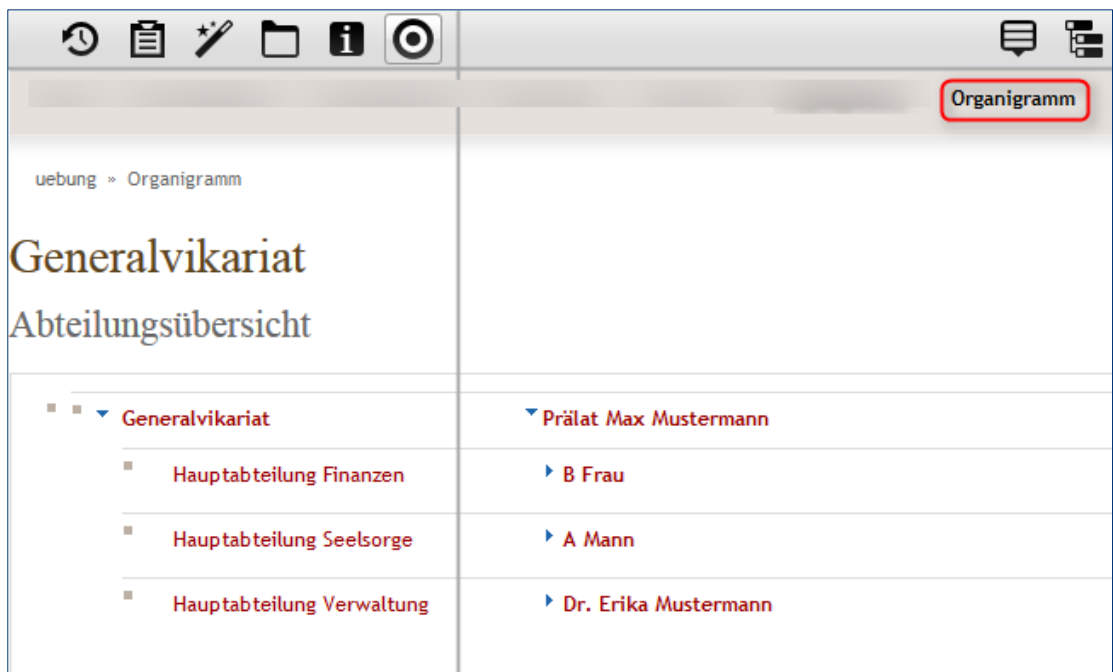

Um das Organigramm auch graphisch darzustellen, klicken Sie über den **Kreis** auf den **Bearbeitungsstift** und anschließend auf das **Plussymbol.**

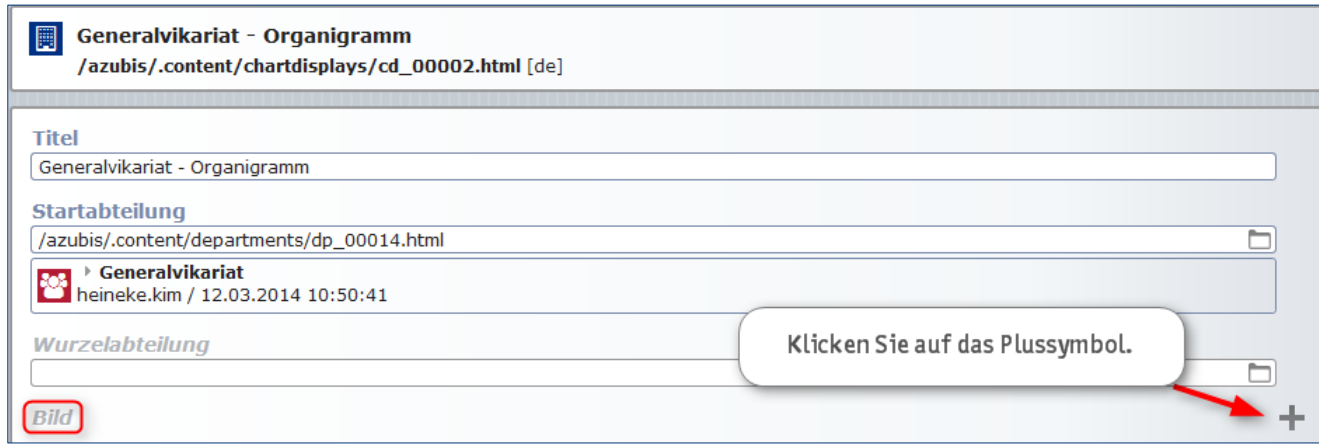

Sie können dem Organigramm noch einen Namen geben und entscheiden, aus wie vielen Ebenen das Organigramm bestehen soll. Ebenso können Sie die Breite des Organigramms festlegen. Klicken Sie zum Beenden auf "Speichern und schließen".

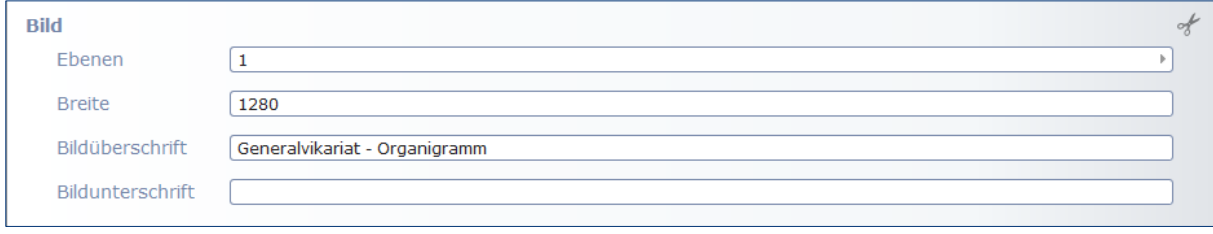

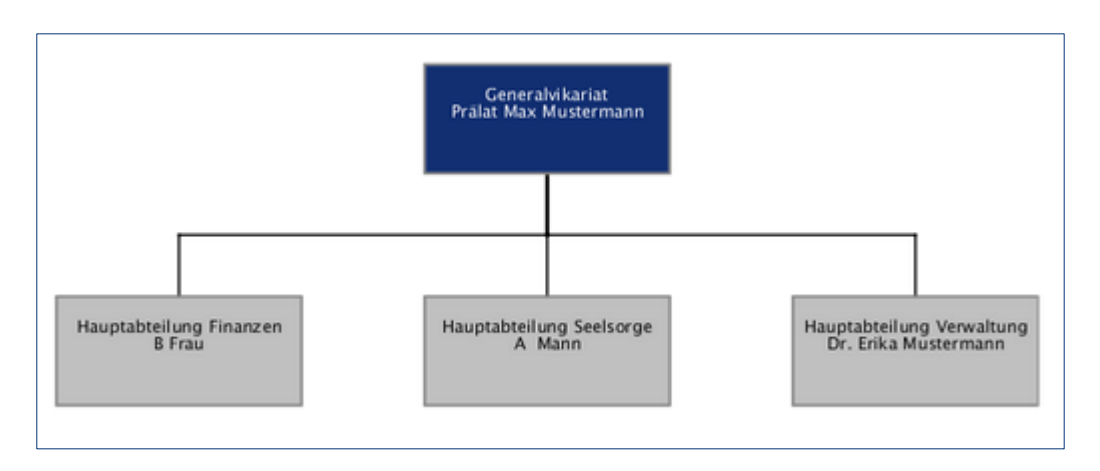

Die graphische Darstellung des Organigramms könnte zum Schluss so aussehen:

Anmerkung: Auf der zweiten Ebene können maximal sechs Boxen für die Einheiten einer Organisation nebeneinander abgebildet werden (vgl. Bild unten).

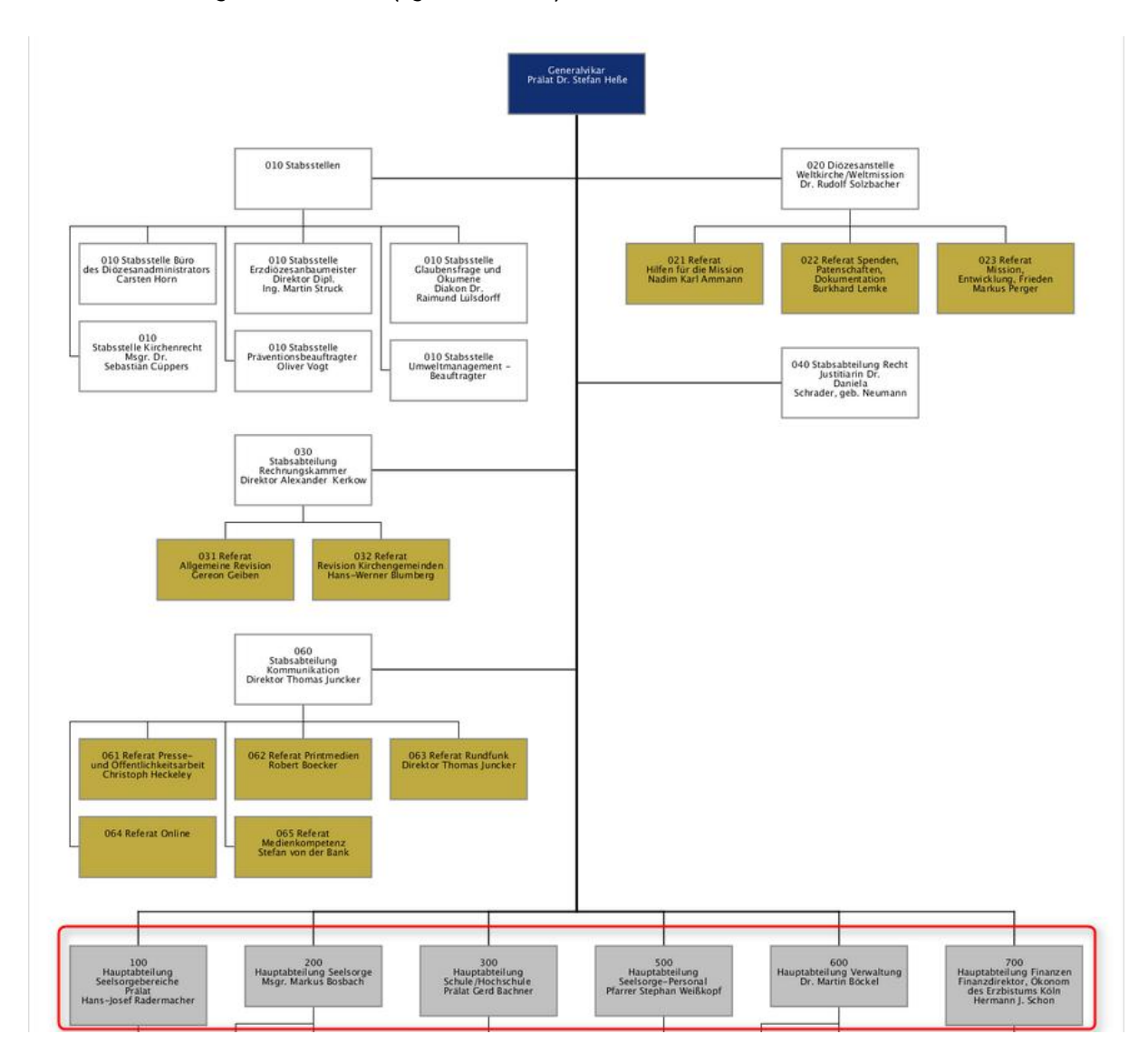